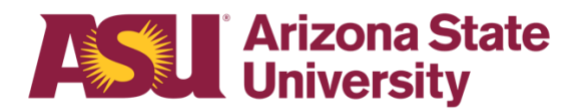

# **OHR end-user documentation overview Military Family Business Family Medical Leave Act**

# **Benefits Design and Management**

Office of Human Resources

# **Table of contents**

Click on the section heading to link to appropriate page

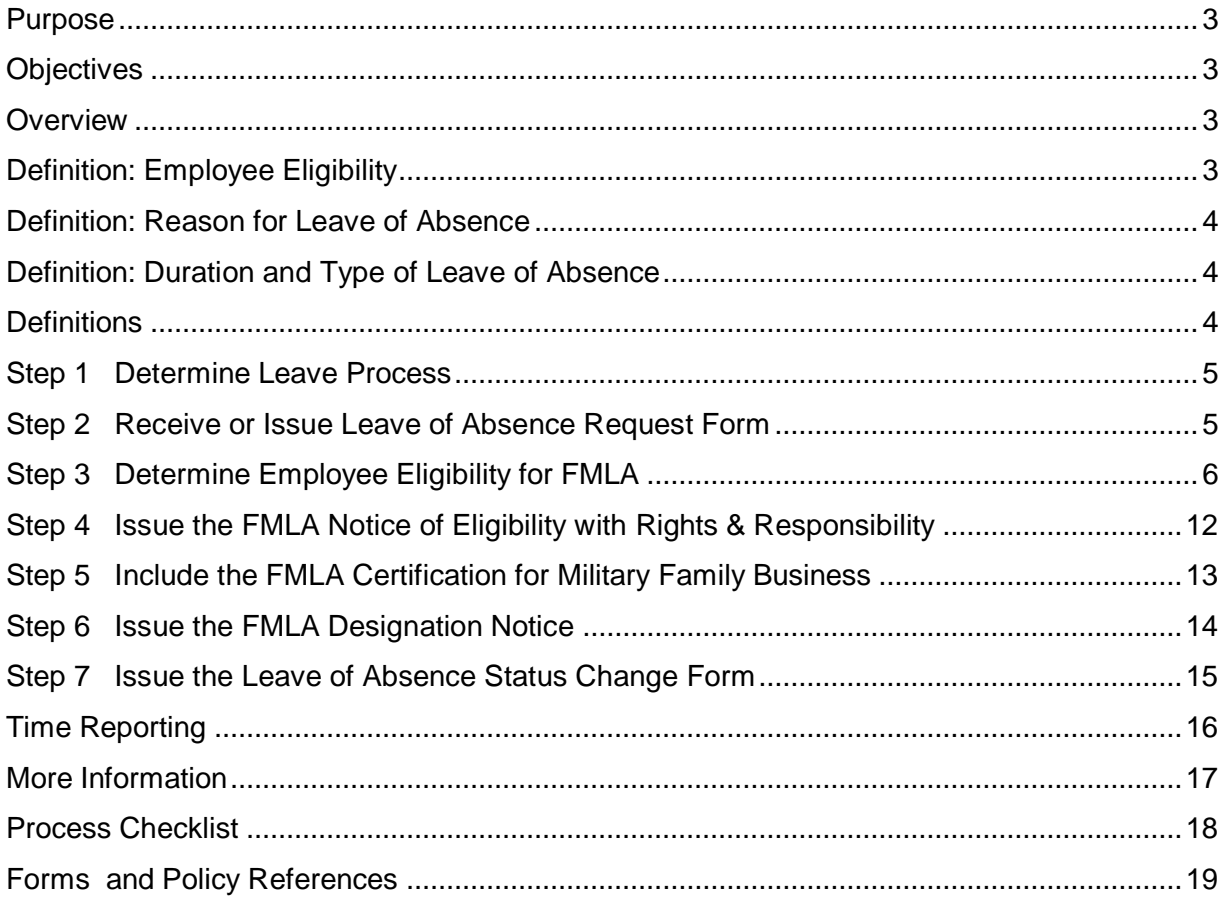

<span id="page-2-3"></span><span id="page-2-2"></span><span id="page-2-1"></span><span id="page-2-0"></span>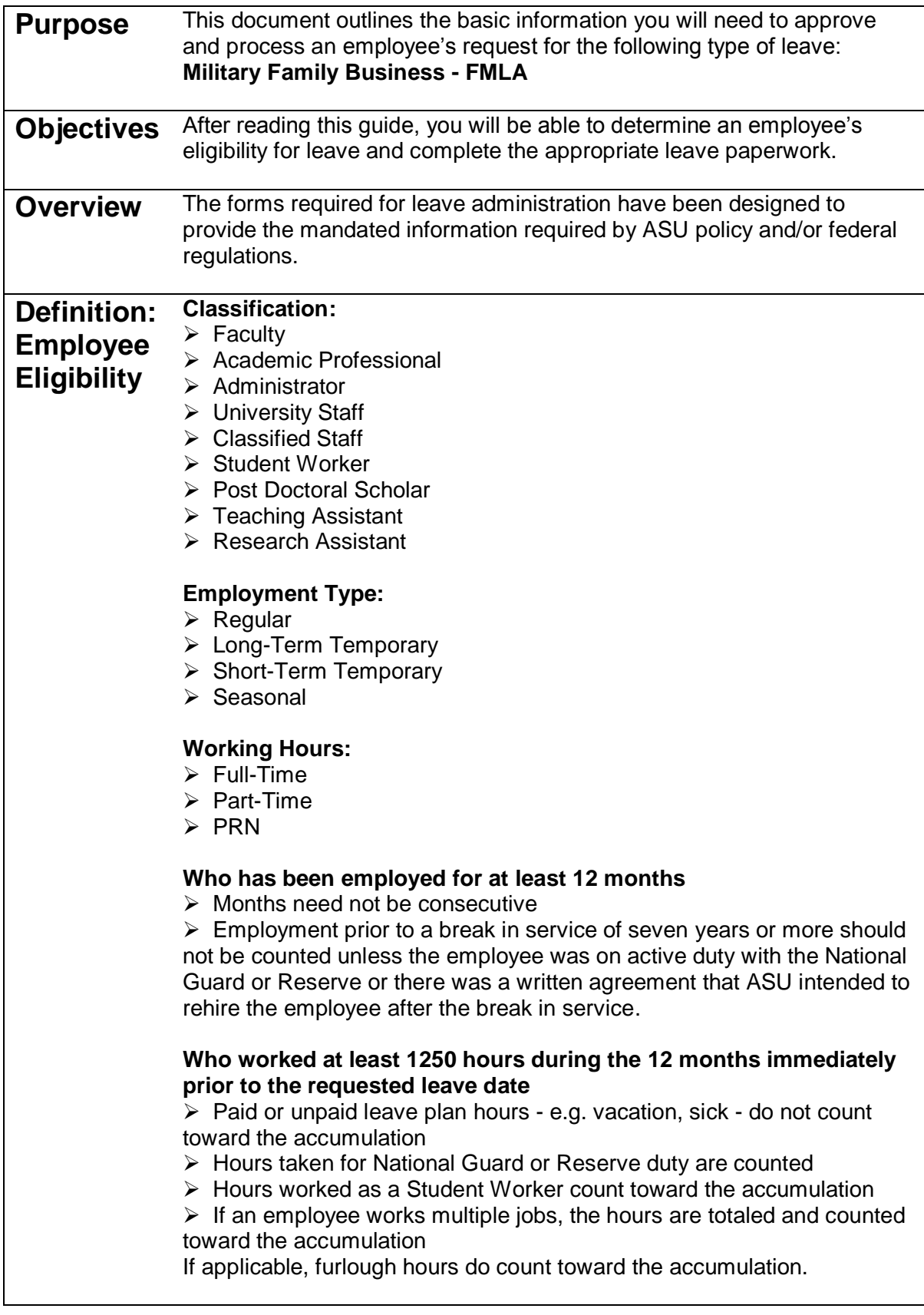

<span id="page-3-2"></span><span id="page-3-1"></span><span id="page-3-0"></span>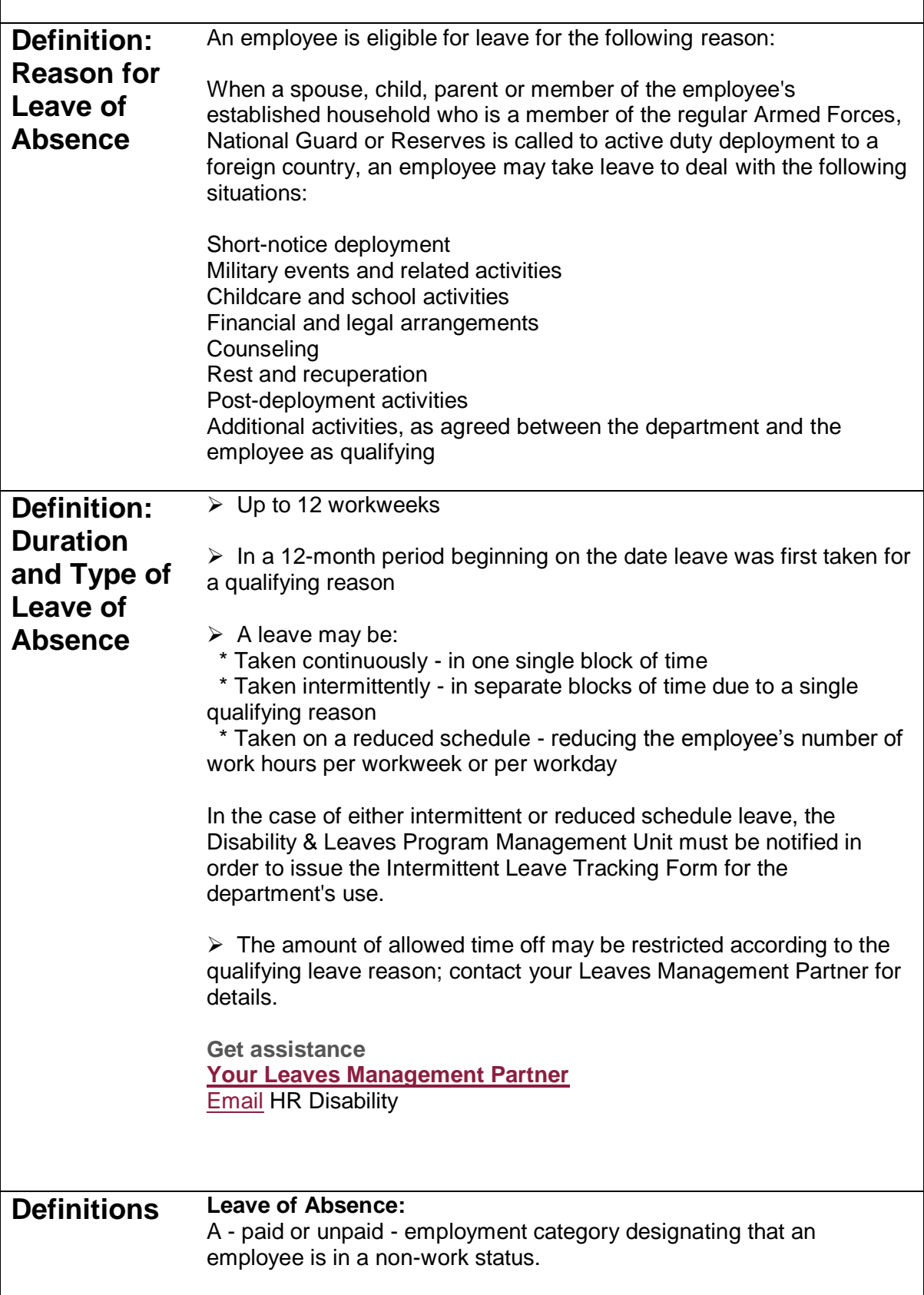

#### **Leave Benefit Plan:**

A benefit - e.g. vacation, sick or parental leave benefit - that compensates the employee when he/she is absent from work.

#### **Spouse:**

A husband or wife as defined and recognized by Arizona law for purposes of marriage.

#### **Child:**

Biological, adopted, foster child, stepchild, legal ward, or a child for whom the employee stood in loco parentis.

#### **Parent:**

Biological, adoptive, step, or foster father or mother or anyone else who undertook the parental role.

#### **Member of Established Household:**

A person who shared your permanent residence prior to the requested leave and who is expected to continue to reside with you following the leave. ASU may require written verification to establish the relationship - e.g. the person's bank statement listing your address.

## <span id="page-4-0"></span>**Step 1 Determine Leave Process**

To effectively manage leaves, it is important to understand the process in your particular Dean or VP area.

#### **Centralized:**

One person, - e.g. a Department Leaves Representative, a BOM, a Data Time Administrator, or a HR Manager - handles all aspects of the process for your Dean or VP area.

#### **Decentralized:**

Each separate division - office, unit, department, or team - within your Dean or VP area handles the entire process for the employees in that particular section.

#### **Hybrid:**

The process is handled individually by each separate division but channeled through one main authority in your Dean or VP area.

## <span id="page-4-1"></span>**Step 2 Receive or Issue** [Leave of Absence Request Form](https://www.asu.edu/hr/forms/loarequest.pdf)

When the need for leave is foreseeable, an employee is required to give at least a 30-day written notice. If the leave is required due to an unforeseeable event, the employee must provide as much notice as is practicable under the circumstances.

- ➢ Department receives Leave of Absence Request Form
- -or-
- ➢ Department issues Leave of Absence Request Form

In the case of employee's inability to complete the necessary paperwork, the department leaves representative should complete the form immediately upon determining the employee will be absent for a qualifying reason

- ➢ Complete the Employee and/or Supervisor sections, as applicable
- ➢ Indicate date form issued to employee on copy and place
	- in employee's leave file

**Important:** Confidential leave and medical information must be kept in a secured and separate file from the department personnel files. Departments will be audited periodically to ensure compliance.

➢ Fax copy to Disability & Leaves Program Management Unit at 480-993-0007

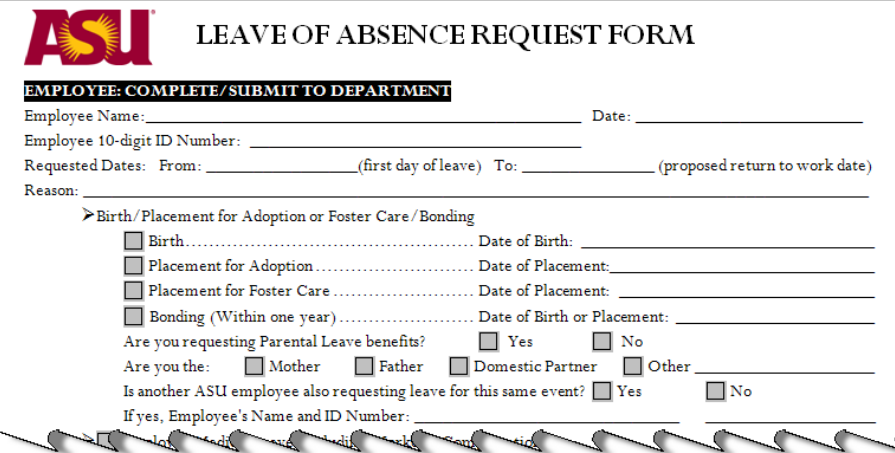

**Within five business days,** the department leaves representative must respond to the employee's request by:

- ➢ Determining employee's FMLA eligibility See Step 3
- ➢ Completing the department portion of the following forms
- $\triangleright$  Issuing the following forms to the employee in person, via email or US Mail

FMLA Notice of Eligibility with Rights and Responsibility for Military Family Member Health **and** FMLA Certification for Military Family Business

# <span id="page-5-0"></span>**Step 3 Determine Employee Eligibility for FMLA**

To be eligible for FMLA, the employee must:

1) Have been employed for at least 12 months **and**

2) Have worked at least 1250 hours during the 12 months immediately prior to the requested leave date **and**

3) Have not already exhausted his/her FMLA entitlement.

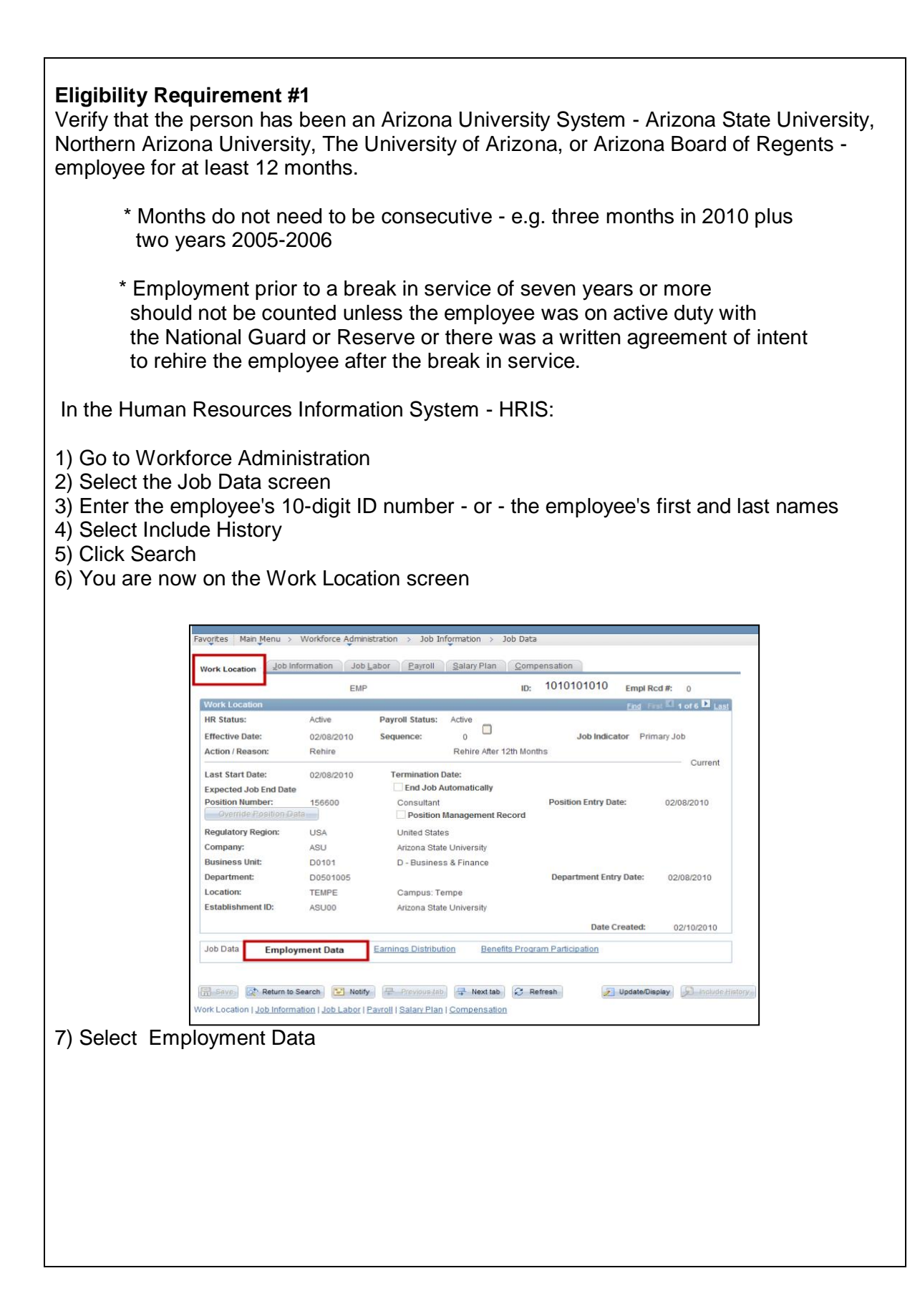

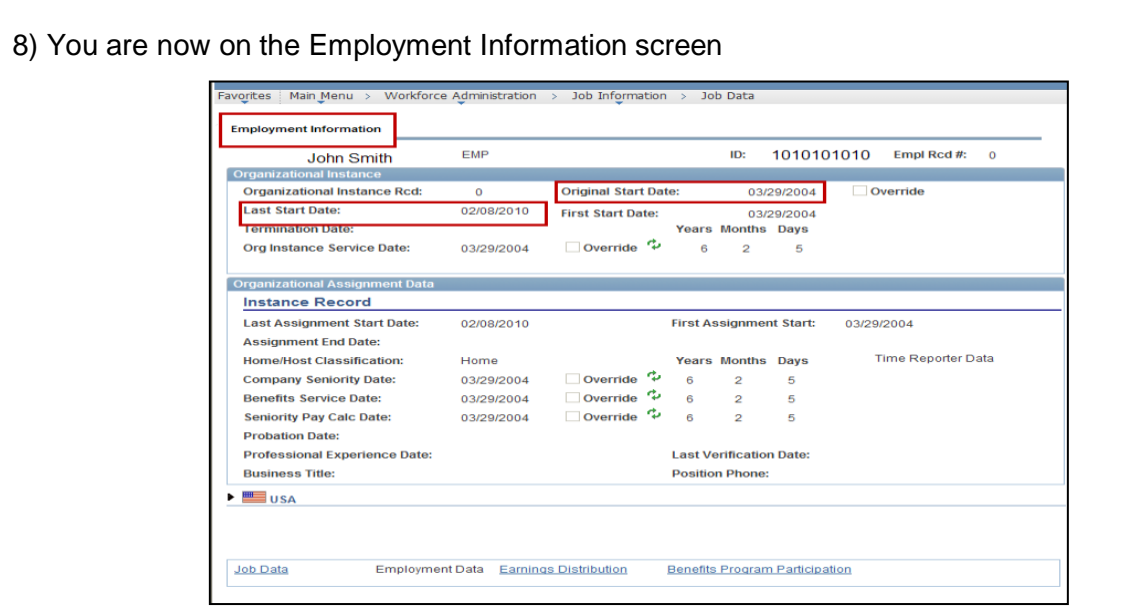

#### 9) Note the **Original Start Date**

#### 10) Note the **Last Start Date**

11) If the Original Start Date and the Last Start Date are the same and are at least 12 months prior to the requested leave date, the employee has met the first part of the eligibility requirement.

12) The leaves representative should contact the department's designated Leaves Management Partner if the Original Start Date and the Last Start Date:

- \* Are the same but within 12 months of the requested leave date, or
- \* Are different.

If the person is a transfer employee within the Arizona University System, please contact your department's Leaves Management Partner for assistance in determining eligibility for this first requirement.

**Get assistance [Your Leaves Management Partner](http://cfo.asu.edu/hr-benefitspartners)** [Email](mailto:HR_Disability@asu.edu) HR Disability

At this point, if the employee is not eligible for FMLA, the department may choose to offer an Extended Leave of Absence – staff - or a Leave of Absence without Pay - faculty. [End-User Document Overview For ASU Leave:](http://www.asu.edu/hr/documents/guideeepersonalasu.pdf) Employee Personal (Non-FMLA).

#### **Eligibility Requirement #2**

Verify that the employee has **worked** at least 1250 hours during the 12 months immediately prior to the requested leave date.

- ➢ Unpaid hours off do **not** count
- ➢ Paid time off under a leave benefits plan e.g., sick, vacation or holiday do **not** count
- ➢ Hours taken for National Guard or Reserve duty **do** count
- ➢ Hours worked as a student worker **do** count
- ➢ Furlough hours **do** count
- ➢ If an employee works multiple jobs, worked hours are added together and all **do** count

The **Scheduled Leave Planning Report** on the dashboard is used:

- 1) Go to [dashboard](http://www.asu.edu/dashboard/)
- 2) Select Human Resources on the left sidebar menu
- 3) Log in
- 4) Select Scheduled Leave Planning, on the left side bar menu

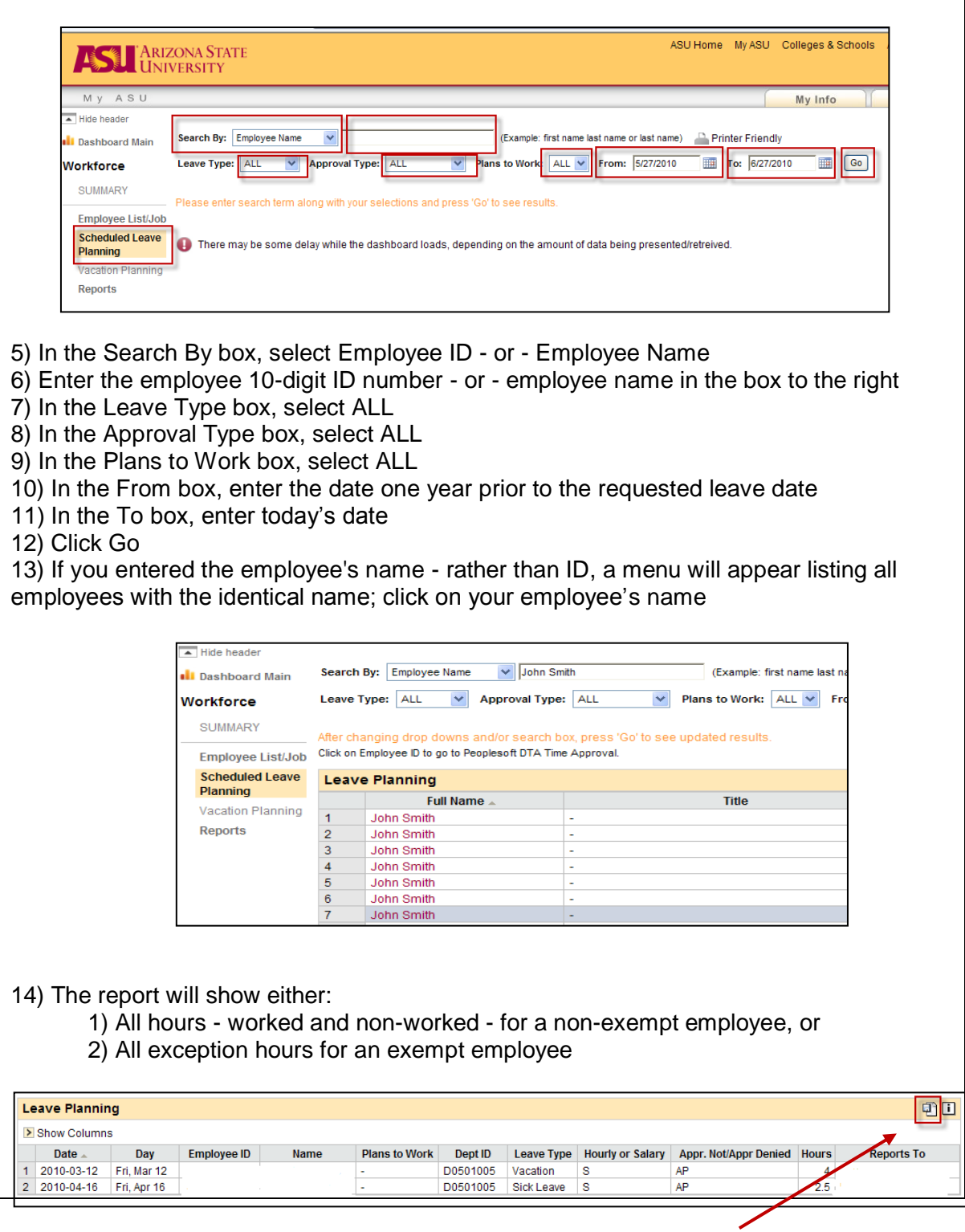

Ø. 15) Export the report to Excel by clicking on the icon In the Excel spreadsheet: ➢ For a hourly - non-exempt - employee: 1) Delete all exception hour rows - e.g. Vacation, Sick, Holiday 2) Total the number of remaining Regular and Furlough hours  $\triangleright$  For a salaried – exempt - employee: 1) Total the number of exception hours 2) Determine the employee's annual scheduled work hours a) Go to Workforce Administration b) Select the Job Data screen c) Enter the employee's 10-digit ID number - or - the employee's first and last names d) Select Include History e) Click Search f) Click the Job Information tab along the top g) You are now on the Job Information screen Workforce Administration > Job Information > Job Data Job Labor Payroll Salary Plan Compensation Work Location Job Information **EMP** ID: 1010101010 Empl Rcd #: John Smith  $\blacksquare$  and  $\blacksquare$  and **Job Information Contract Contract Contract Contract Contract Contract Contract Contract Contract Contract Contract Contract Contract Contract Contract Contract Contract Contract Contract Contract Contract Contract Contr**  $\overline{\phantom{a}}$   $\overline{\phantom{a}}$ **Effective Date:** 02/08/2010 **Effective Sequence:** Job Indicator: Primary Job Rehire After 12th Months **Action / Reason:** Rehire Current Entry Date: 02/08/2010 **Job Code:** 191427 **Supervisor Level: Reports To:** 109430 **Asst Director** Regular/Temporary: LT Temp **Full/Part:** Full-Time **Empl Class: Officer Code: Sive Prof** N/A **Regular Shift: N/A Shift Rate: Classified Indc:** Svc Prof **Duties Type Standard Hours Standard Hours:** 40.00 **Work Period:** FTE: 1.000000 Adds to FTE Actual Count? **Encumbrance Override** Contract # **Contract Number: Contract Type:** Next Contract Number ASU Jobcode/Pos on Data **EEO Job Group:** Workers' Comp Code: 8868 321 Management-Related Specialists Fingerprint required?:  $\blacktriangleright$   $\equiv$   $\equiv$  usa Job Data Employment Data Earnings Distribution Benefits Program Participation h) Note the Standard Hours i) Multiply the Standard Hours by 52 weeks 3) Subtract the exception hours from the employee's annual Standard Hours

If the total number of worked hours is at least 1250, the employee has met the second part of the eligibility requirement.

If the person is a transfer employee from the Arizona University System, please contact your department's Leaves Management Partner for assistance in determining eligibility for this second requirement.

At this point, if the employee is not eligible for FMLA, the department may choose to offer an Extended Leave of Absence (staff) or a Leave of Absence without Pay - faculty. [End-User Document Overview For ASU Leave:](http://www.asu.edu/hr/documents/guideeepersonalasu.pdf) Employee Personal (Non-FMLA).

#### **Eligibility Requirement #3**

Determine the amount of FMLA leave the employee has already taken, if any, since the last anniversary month. The anniversary month is the month designated in the **Last Start Date** - See Eligibility Requirement #1.

To search for prior FMLA usage, in HRIS:

- 1) Go to Workforce Administration
- 2) Select the Job Data screen
- 3) Enter the employee's 10-digit ID number or the employee's first and last names
- 4) Select Include History
- 5) Click Search
- 6) You are now on the Work Location screen

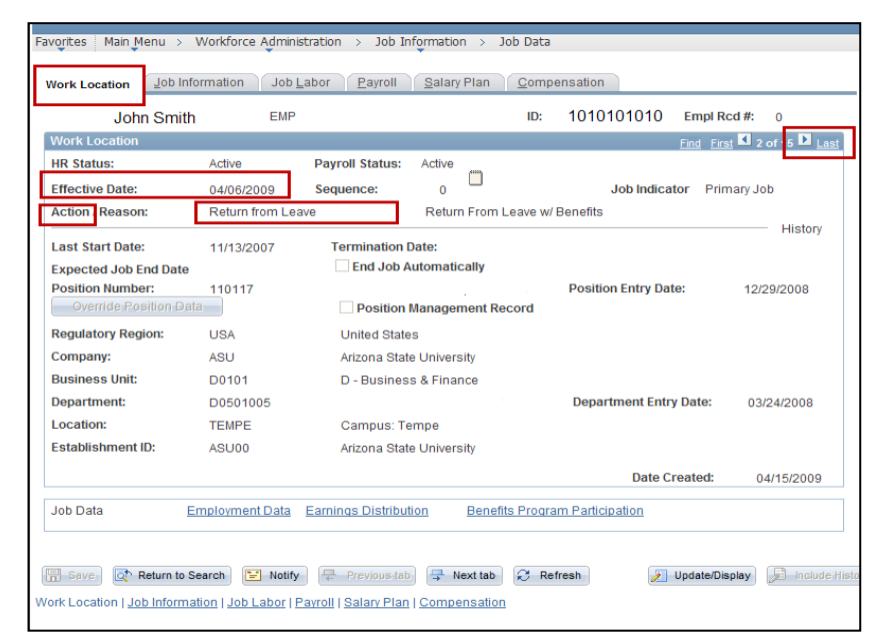

7) Click on the arrow to the left of the word Last

8) Continue to click the arrow while searching for a Return from Leave in the Action field

**Remember** – You need only go back as far as the last anniversary date.

9) If there is a Return from Leave action, note the effective date

- 10) Continue to click the arrow to search for the Un/Paid Leave of Absence in the Action field
- 11) Note the effective date

12) Count the number of days between the effective dates and divide by 7 to calculate the number of weeks and days the employee has already used

13) Determine if the employee has had any Intermittent Leave usage during this period by referring to the employee's department leave file. Count the actual number of work hours missed and divide by 8 to calculate the number of days already used.

Subtract the amount of FMLA time already taken since the last anniversary date from the 12-week entitlement to determine how many weeks the employee has remaining to use.

If the person is a transfer employee from the Arizona University System, please contact your department's Leaves Management Partner for assistance in determining eligibility for this second requirement.

At this point, if the employee is not eligible for FMLA, the department may choose to offer an Extended Leave of Absence (staff) or a Leave of Absence without Pay - faculty. [End-User Document Overview For ASU Leave: Employee Personal \(Non-FMLA\).](http://www.asu.edu/hr/documents/guideeepersonalasu.pdf)

## <span id="page-11-0"></span>**Step 4 Issue the** [FMLA Notice of Eligibility with Rights](https://www.asu.edu/hr/forms/noticemilitaryfamilybusfmla.pdf)  & Responsibility [for Military Family Business](https://www.asu.edu/hr/forms/noticemilitaryfamilybusfmla.pdf)

This is the first notice to be given to the employee upon receipt - or issuance - of a leave request. This notice gives **conditional leave approval**, information about the employee's eligibility for FMLA leave, details the employee's specific responsibilities and explains any consequences for the employee failing to meet those responsibilities.

➢Complete the form, as applicable

 $\blacktriangleright$  Mail to the employee along with the appropriate supplemental form - See Step 5

➢Indicate date form issued to employee on copy and place in employee's leave file **Important:** Confidential leave and medical information must be kept in a secured and separate file from the department personnel files. Departments will be audited periodically to ensure compliance.

<span id="page-12-0"></span>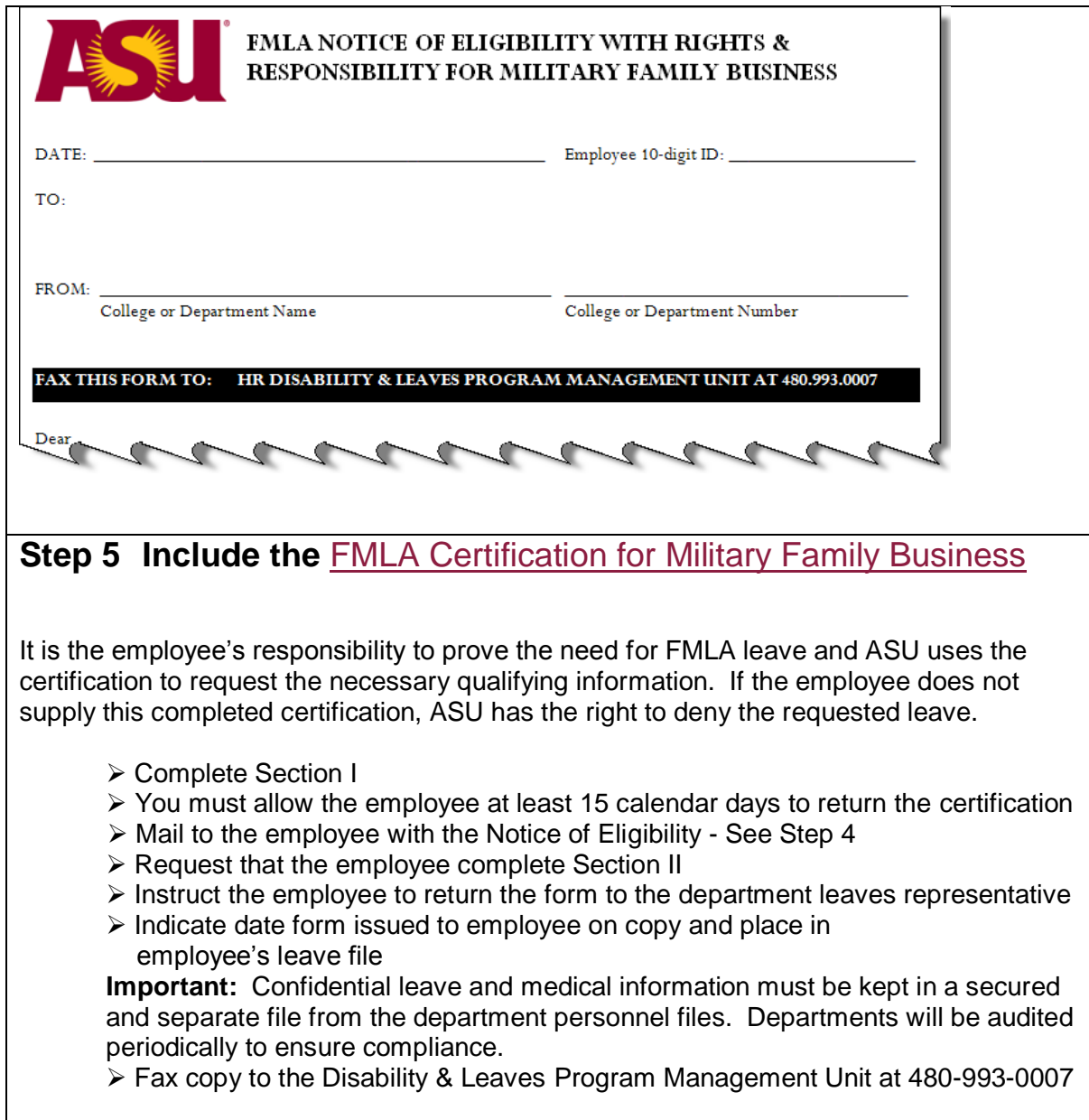

<span id="page-13-0"></span>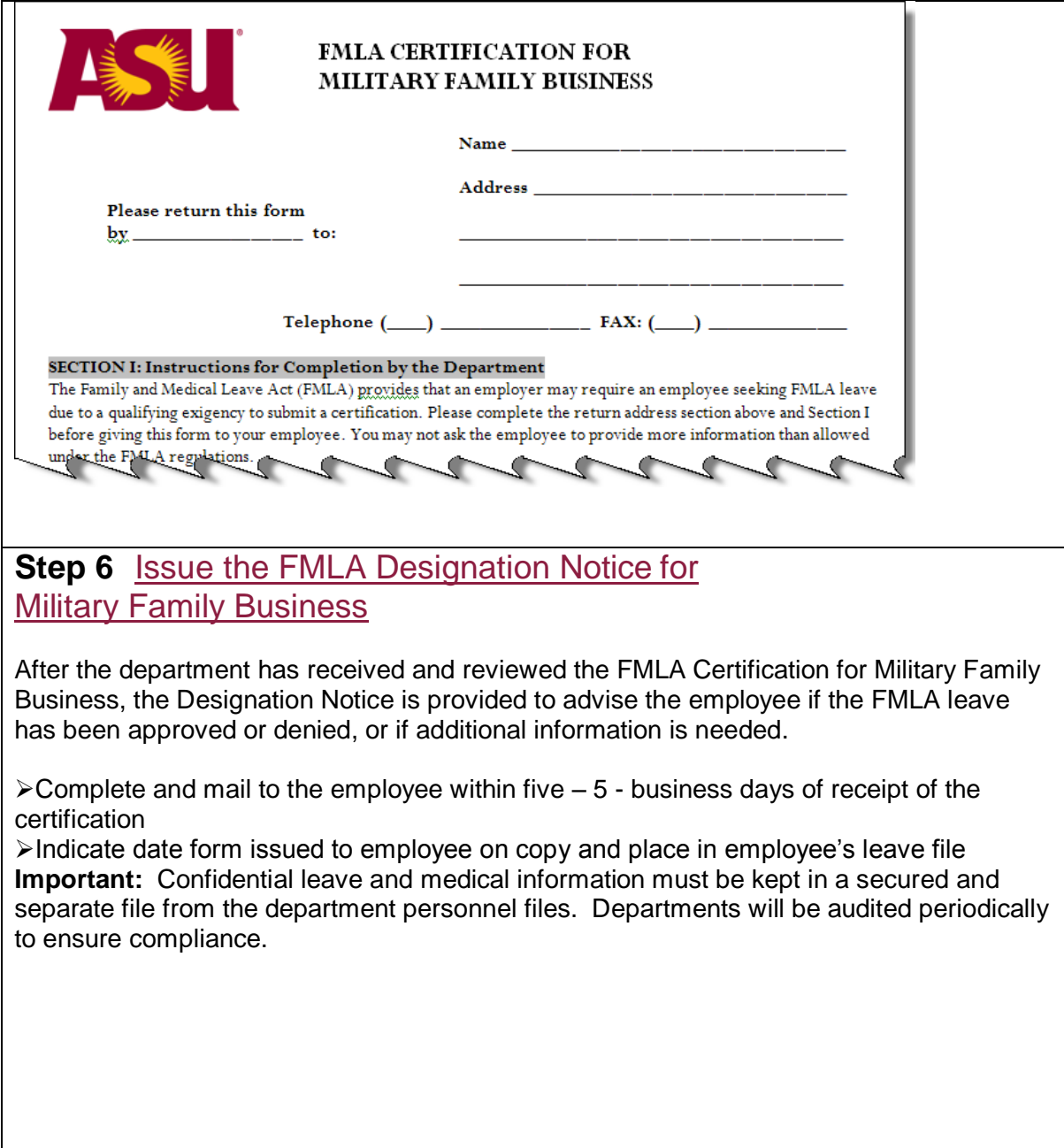

<span id="page-14-0"></span>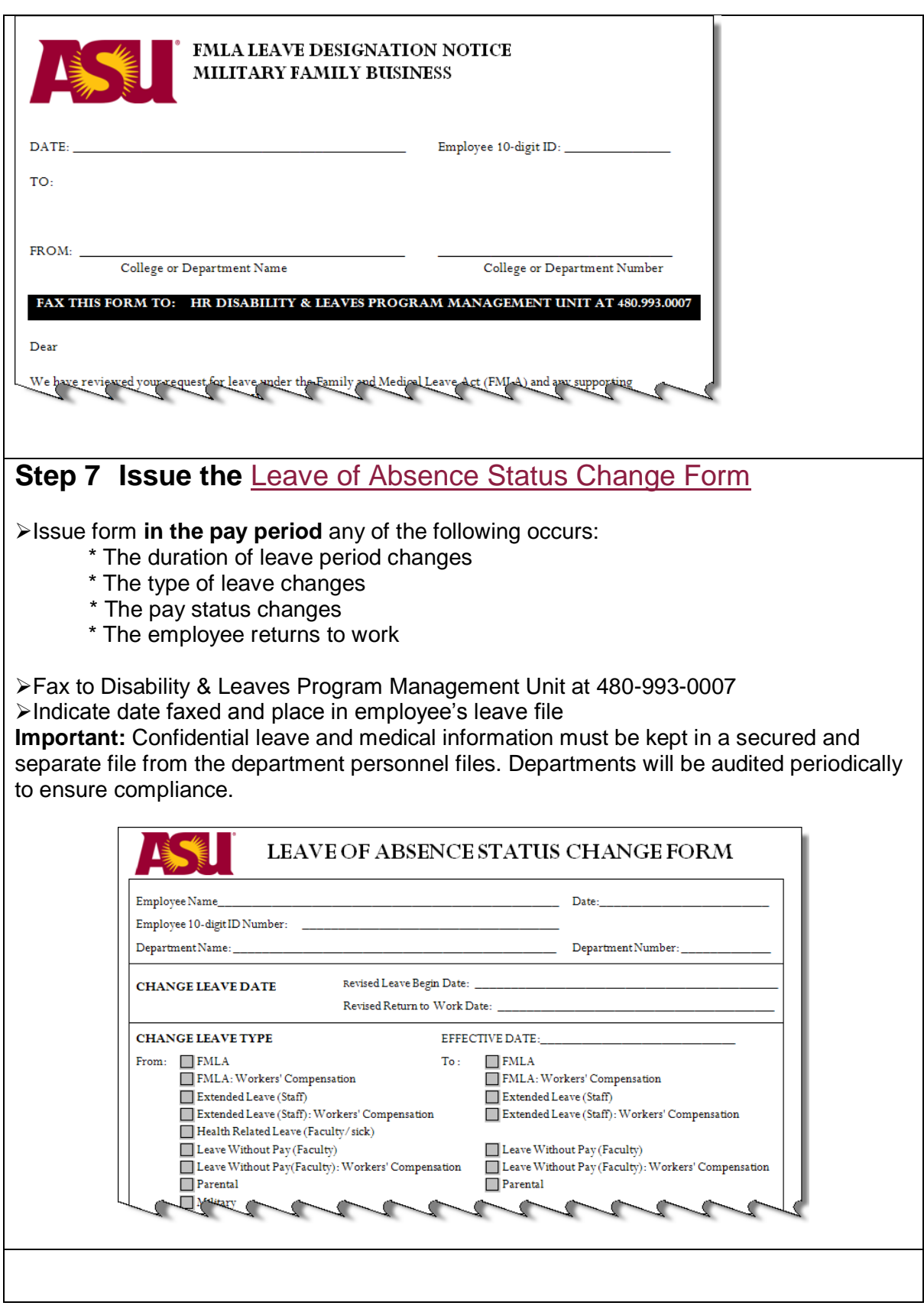

### Time Reporting and Intermittent Leave

## <span id="page-15-0"></span>**Time Reporting**

The employee should already have completed the Request for Time Off form - or used the department's alternative request process - and the leave should be approved. The department leaves representative or department time administrator is then responsible for recording an employee's leave hours while the employee is absent from work on FMLA.

To record time in HRIS, go to: Manager Self Service Time Management Report Time Timesheet Click: Get Employees Select employee View By: Time Period On a daily basis, enter the number of hours of eligible time:

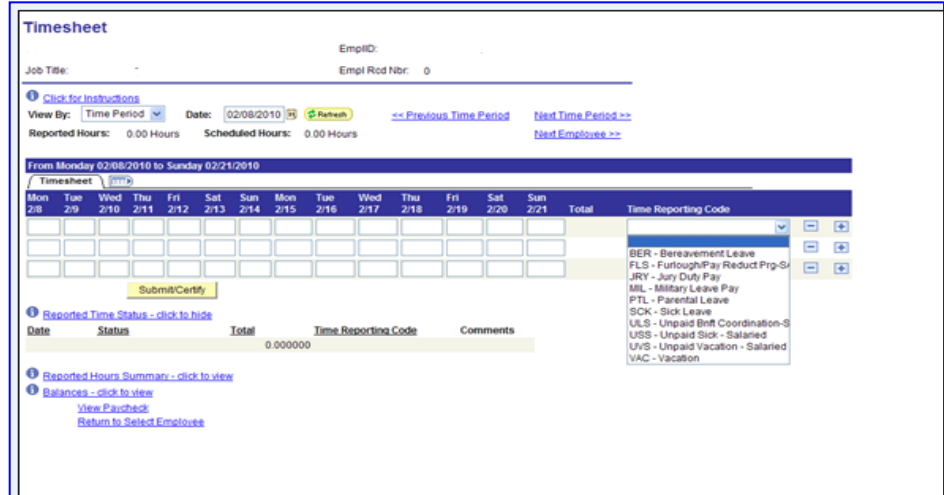

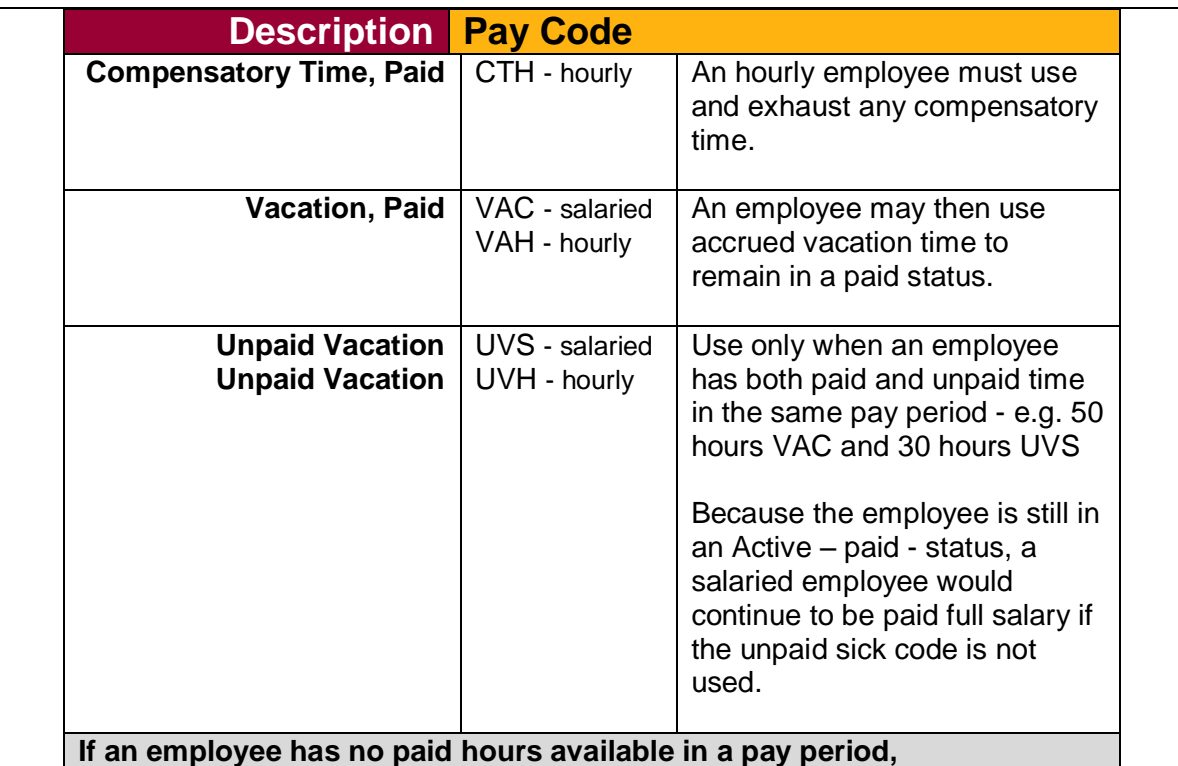

**issue the LOA Status Change Form and report no hours.**

#### **Intermittent Leave**

Upon notification that an employee will be using Intermittent Leave, the Disability & Leaves Program Management Unit will send to the department leaves representative a form designed to assist the department in tracking the employee's time.

# <span id="page-16-0"></span>**More Information**

## **Contact**

[OHR Benefits Design and Management](https://cfo.asu.edu/hr-benefitsoffice) [Disability and Leaves Program Management Unit](https://cfo.asu.edu/hr-benefitsoffice)

#### **For Department Use Only [Your Leaves Management Partner](https://cfo.asu.edu/areas-of-responsibility)** [Email](mailto:HR_Disability@asu.edu) HR Disability

# <span id="page-17-0"></span>**QUICK REFERENCE GUIDE Process Checklist**

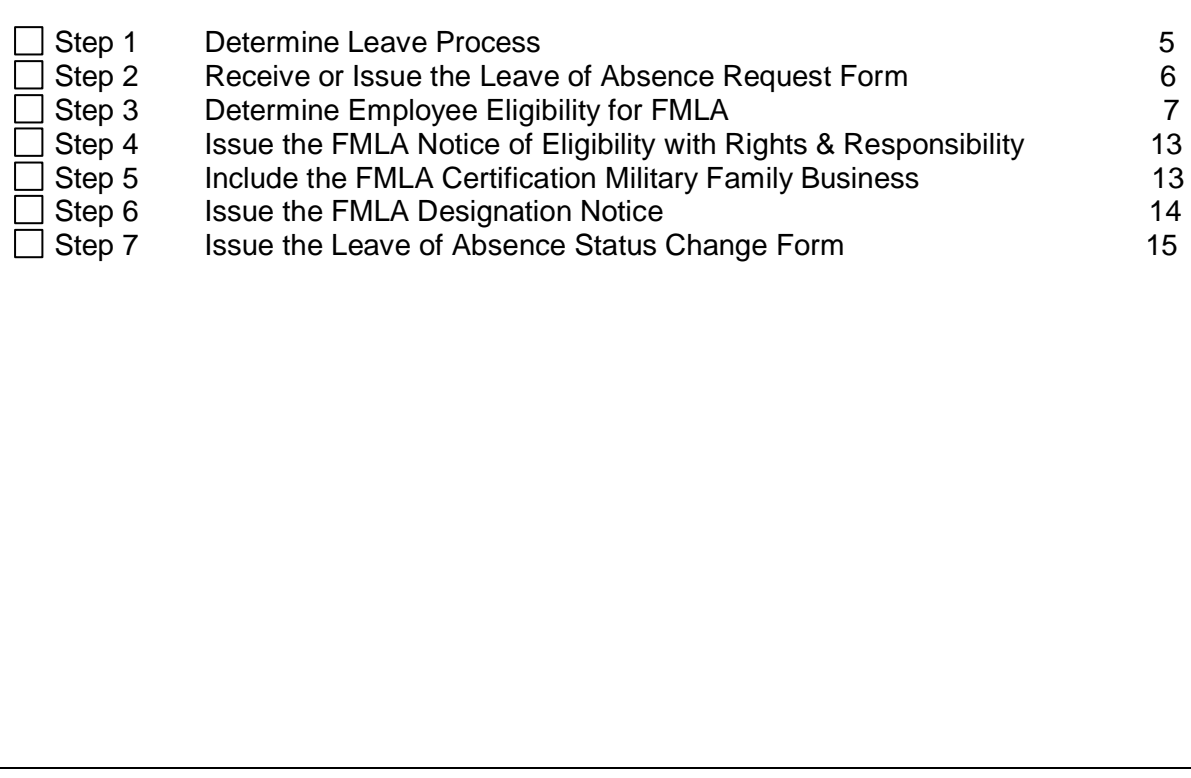

<span id="page-18-0"></span>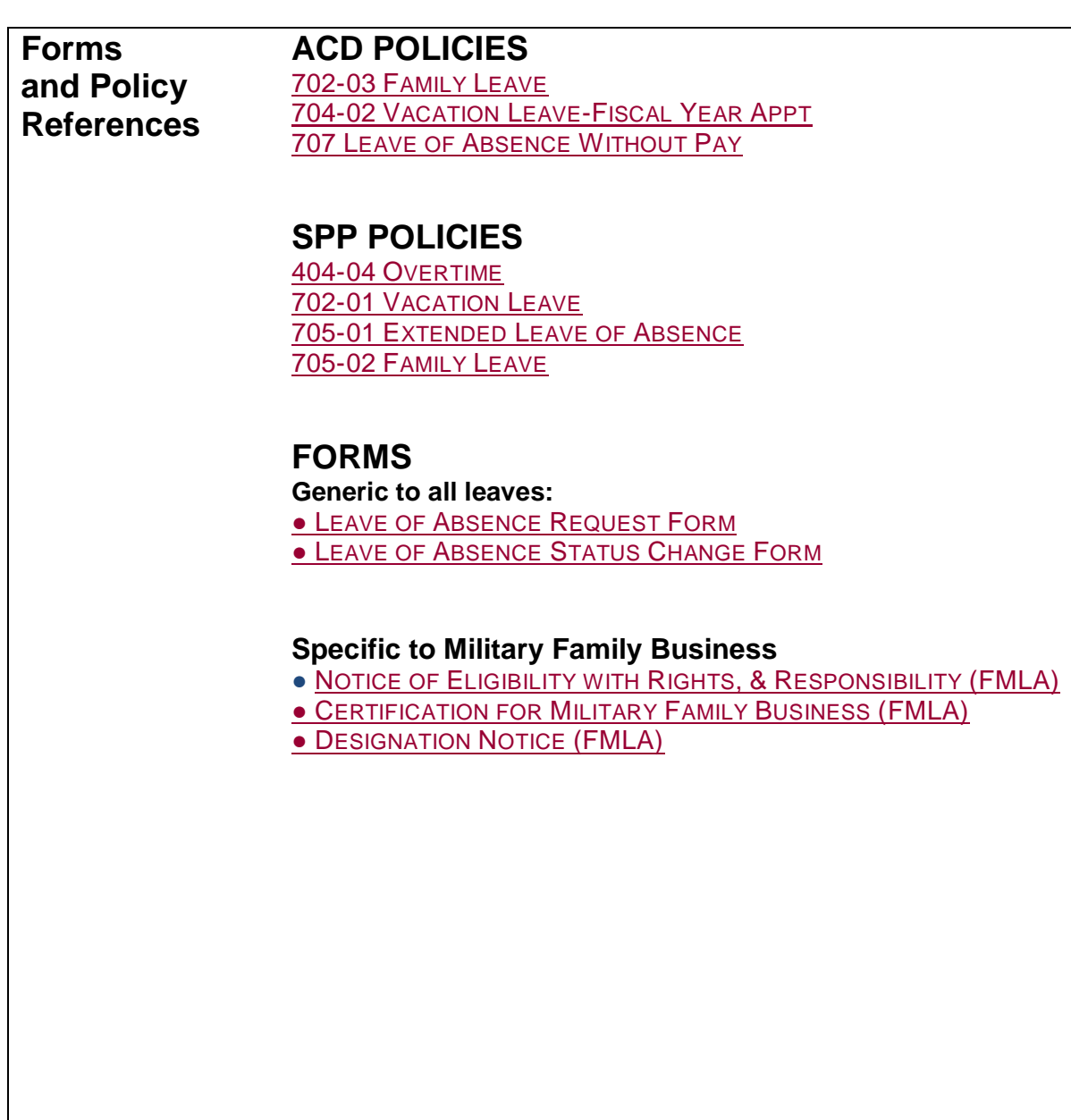